**MINISTÉRIO DA FAZENDA** SECRETARIA EXECUTIVA SUBSECRETARIA DE PLANEJAMENTO, ORÇAMENTO E ADMINISTRAÇÃO COORDENAÇÃO-GERAL DE RECURSOS LOGÍSTICOS

**Cartilha**

# **Usuário Externo do Sistema Eletrônico de Informações (SEI)**

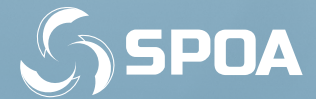

**Ministro da Fazenda** EDUARDO REFINETTI GUARDIA

**Secretário-Executivo** ANA PAULA VITALI JANES VESCOVI

**Subsecretário de Planejamento, Orçamento e Administração** NERYLSON LIMA DA SILVA

**Subsecretário-Adjunto de Planejamento, Orçamento e Administração** FABRÍCIO MOURA MOREIRA

**Coordenadora-Geral de Recursos Logísticos** ROSE LEUDA FREITAS DAMASCENO

**Coordenadora de Documentação e Informação** DANIELE CRISTINA BASSO UNO

#### **Equipe Técnica**

ALINE CORDEIRO SOARES DANIELE CRISTINA BASSO UNO EDUARDO FERNANDES AUGUSTO FRANCISCA INEZ CANDEIRA COSTA MARIA DE FÁTIMA CALIMAN NIVALDO ALVES DE OLIVEIRA WALÉRIA MARTINS PATROCÍNIO

#### **Diagramação**

DANIELE CRISTINA BASSO UNO

#### **Imagem da Capa e Contracapa**

Freepik.com

BRASIL. Ministério da Fazenda. Secretaria Executiva. Subsecretaria de Plane jamento, Orçamento e Administração. Coordenação-Geral de Recursos Logísticos. **Usuário Externo do Sistema Eletrônico de Informações (SEI):** cartilha. 1. ed. rev. Brasília: Coordenação-Geral de Recursos Logísticos/SPOA, 2018. 25 p.

Impresso no Brasil/ *Printed in Brazil*

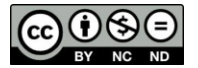

É livre a reprodução exclusivamente para fins não comerciais, desde que a fonte seja citada.

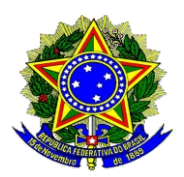

**MINISTÉRIO DA FAZENDA** SECRETARIA EXECUTIVA SUBSECRETARIA DE PLANEJAMENTO, ORÇAMENTO E ADMINISTRAÇÃO COORDENAÇÃO-GERAL DE RECURSOS LOGÍSTICOS

**Cartilha**

# **Usuário Externo do Sistema Eletrônico de Informações (SEI)**

**1ª edição revisada**

**Brasília-DF Novembro/2018** MINISTÉRIO DA FAZENDA Secretaria Executiva Subsecretaria de Planejamento, Orçamento e Administração Coordenação-Geral de Recursos Logísticos Esplanada dos Ministérios, Bloco F, Anexo A, 3° andar CEP 70059-900 - Brasília - Distrito Federal - Brasil cogrl.df.spoa@fazenda.gov.br http://www.fazenda.gov.br/

CCLUSE 2018, COORDENAÇÃO-GERAL DE RECURSOS LOGÍSTICOS (COGRL)

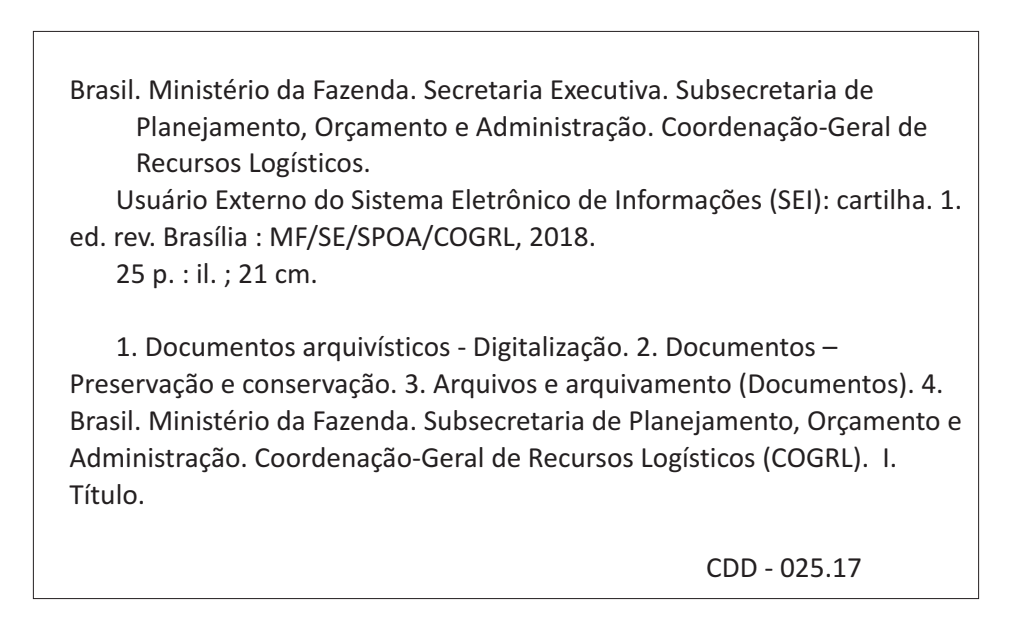

*Registre sua manifestação no Serviço de Ouvidoria do Ministério da Fazenda. http://portal.ouvidoria.fazenda.gov.br/ouvidoria/ Telefone: 0800 702 1111 E-mail: ouvidormf@fazenda.gov.br*

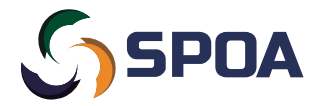

*A SPOA agradece!*

# **SUMÁRIO**

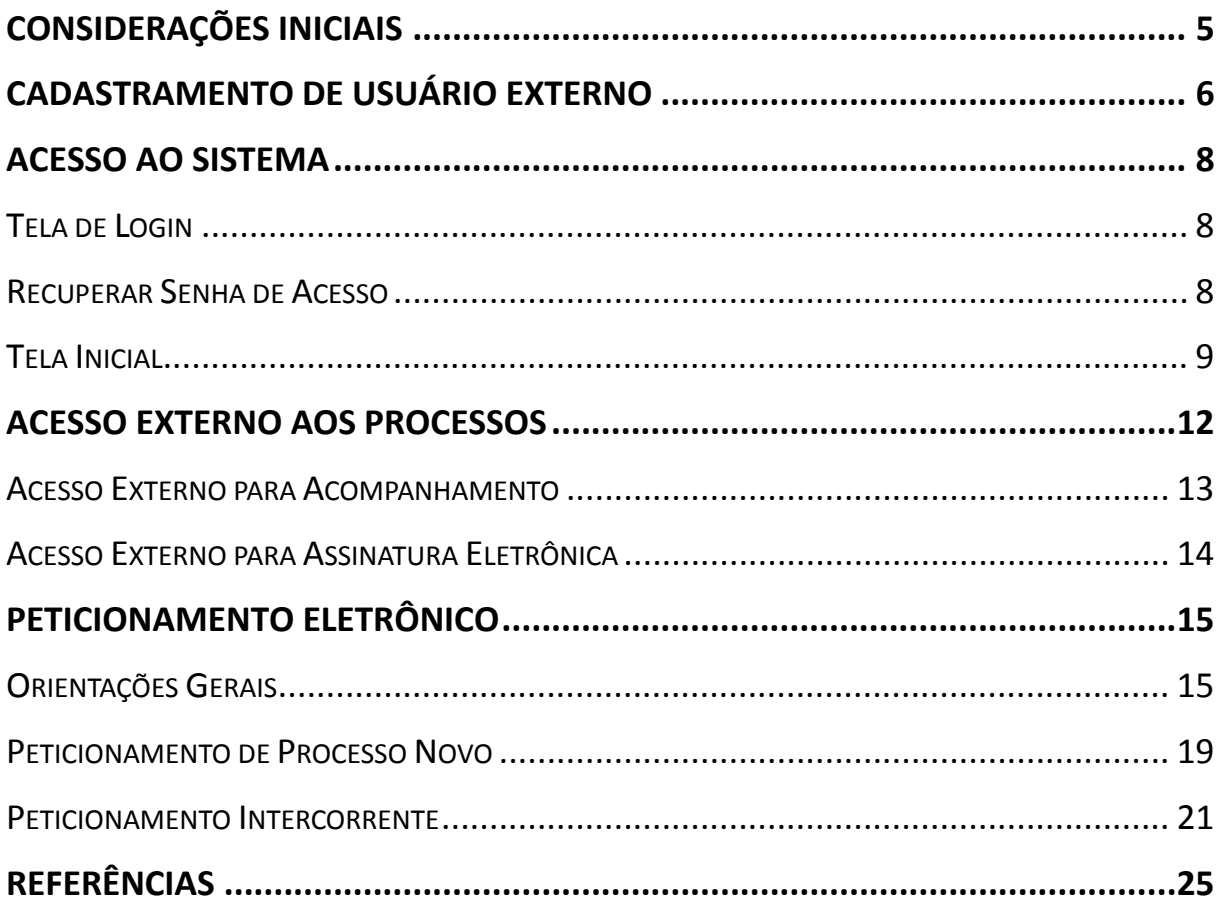

### **CONSIDERAÇÕES INICIAIS**

<span id="page-6-0"></span>Esta cartilha apresenta as funcionalidades de **acesso externo**, **peticionamento eletrônico** e **assinatura externa** disponíveis para o usuário externo do **Sistema Eletrônico de Informações (SEI)** do Ministério da Fazenda (MF).

**Usuário externo** é a **pessoa física autorizada** a acessar ou atuar em determinado(s) processo(s) no SEI, independente de vinculação a determinada pessoa jurídica, para fins de **peticionamento** ou **assinatura** de contratos, convênios, termos, acordos e outros documentos relativos ao **Ministério da Fazenda**.

É importante destacar que o cadastro como usuário externo no SEI/MF é **pessoal**, ou seja, sua operação é sob a **responsabilidade da pessoa que opera o sistema**, tendo como consequência a responsabilidade pelo uso indevido das ações efetuadas, as quais poderão ser passíveis de apuração civil, penal e administrativa.

### <span id="page-7-0"></span>**CADASTRAMENTO DE USUÁRIO EXTERNO**

Para ter seu **cadastro de usuário externo** no SEI/MF liberado, o solicitante deve:

- a) acessar o endereço eletrônico do Usuário Externo do SEI/MF ([<https://www.fazenda.gov.br/sei/usuario-externo>](https://www.fazenda.gov.br/sei/usuario-externo));
- b) clicar no ícone **Me cadastrar como usuário externo**;

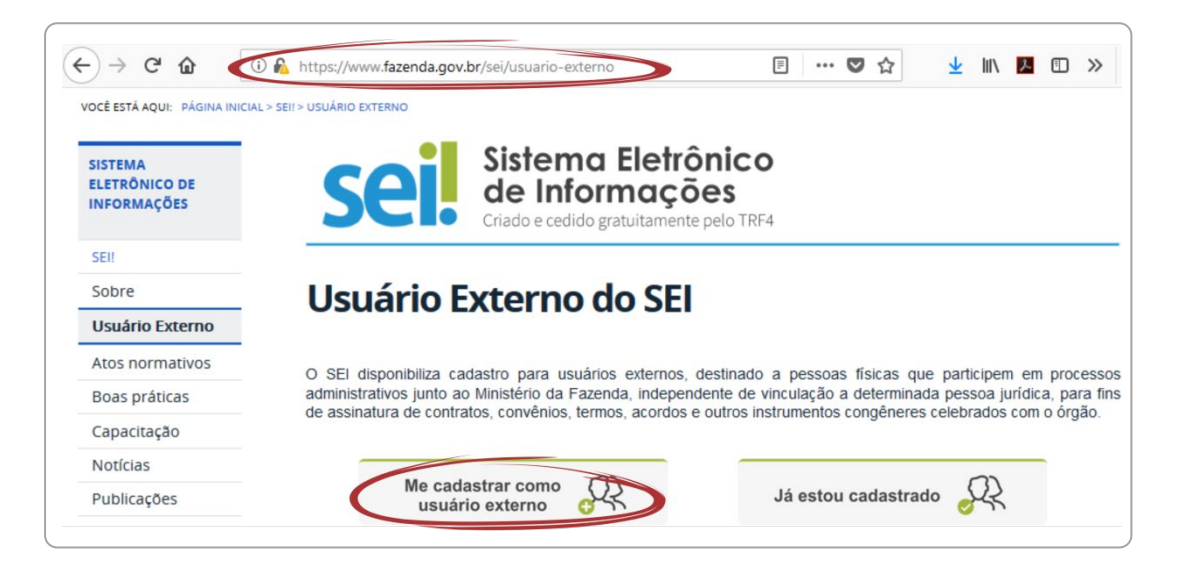

c) preencher todos os campos do formulário apresentado na tela **Cadastro de Usuário Externo** (dados cadastrais e de autenticação);

**Atenção! NÃO ESCREVA EM CAIXA ALTA**. Utilize maiúsculas e minúsculas adequadamente – geralmente, apenas a primeira letra de cada palavra fica em maiúscula.

- d) clicar em **Enviar**;
- e) providenciar o envio da documentação relacionada em **Aprovação do Cadastro de Usuário Externo**, disponível em [<https://www.fazenda.gov.br/sei/usuario-externo>](https://www.fazenda.gov.br/sei/usuario-externo).

**Atenção!** É imprescindível a conformidade entre os dados informados no **Termo de Concordância e Veracidade** e os constantes no cadastro realizado no sistema e nos documentos apresentados. **Caso haja qualquer divergência de informação, o cadastro não será liberado.**

O **prazo** para o MF **liberar o cadastro** do usuário externo é de até **três dias úteis** após o recebimento da documentação. Caso sejam verificadas pendências, o cadastro não será liberado e o solicitante será informado por *email* para as devidas providências.

Cabe destacar que a liberação do cadastro **não implica na disponibilização de acesso** ao processo (quando for o caso), que será objeto de análise da unidade na qual ele encontra-se em tramitação. Para essa disponibilização, a unidade poderá solicitar **documentação adicional** àquela apresentada para cadastro.

<span id="page-8-0"></span>Caso, no **Termo de Concordância e Veracidade, não tenha sido informado o número do processo** do qual é interessado, o usuário externo deve entrar em contato com a unidade onde tramita esse processo para requerer acesso ao seu conteúdo.

## **ACESSO AO SISTEMA**

### **TELA DE LOGIN**

<span id="page-9-0"></span>Somente depois que o cadastro for liberado será possível logar na página de [Acesso Externo do SEI/MF](http://sei.fazenda.gov.br/sei/controlador_externo.php?acao=usuario_externo_logar&id_orgao_acesso_externo=0) (recomenda-se utilizar o navegador *web* Firefox).

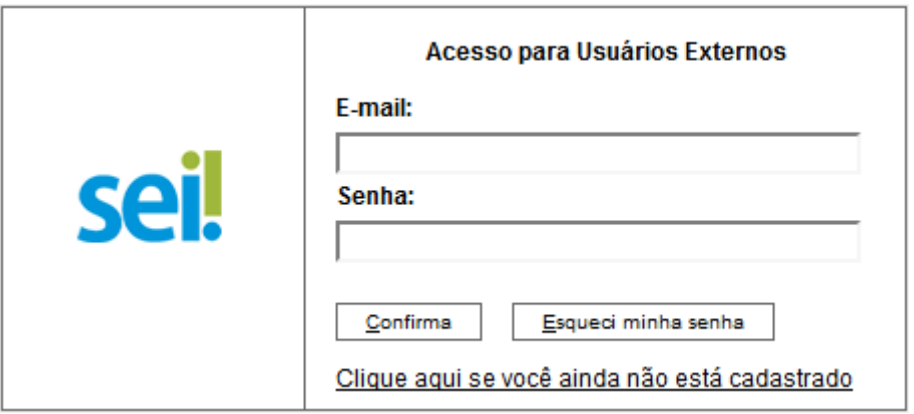

**RECUPERAR SENHA DE ACESSO**

<span id="page-9-1"></span>Caso tenha esquecido a senha de acesso, $1$  o usuário externo deve:

- a) na página de Acesso [Externo do SEI/MF,](http://sei.fazenda.gov.br/sei/controlador_externo.php?acao=usuario_externo_logar&id_orgao_acesso_externo=0) clicar no botão **Esqueci minha senha**;
- b) na tela **Geração de Senha para Usuário Externo**, digitar o *e-mail* cadastrado e clicar em **Gerar Nova Senha**.

<span id="page-9-2"></span> <sup>1</sup> Somente se o cadastro já estiver liberado será possível recuperá-la.

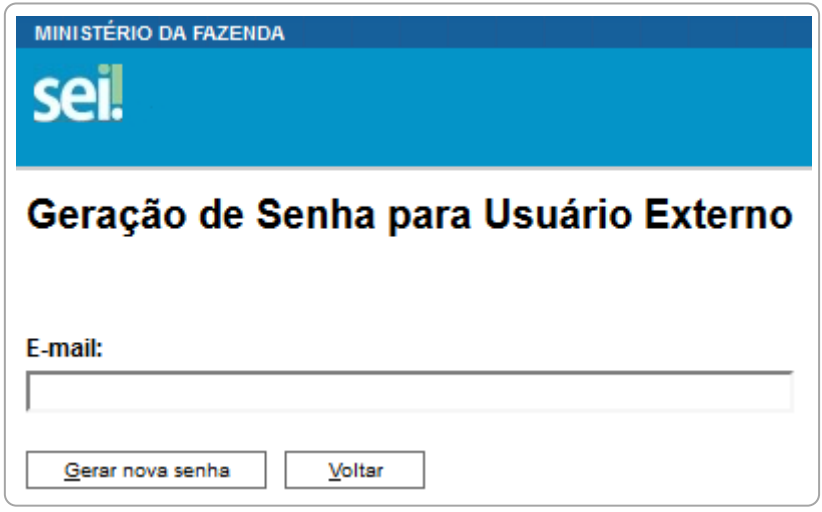

Ao solicitar a recuperação de senha, o usuário deve verificar, além da **caixa de entrada**, a caixa de **spam/lixo eletrônico** do *e-mail* cadastrado.

Caso o usuário não receba a nova senha após algumas horas, é provável que o domínio do endereço eletrônico cadastrado esteja bloqueando o *e-mail* automático do sistema. Nesse caso, é necessário que o próprio usuário envie mensagem para [sei@fazenda.gov.br](mailto:sei@fazenda.gov.br) solicitando a troca do *e-mail* cadastrado para um endereço pessoal (Hotmail, Gmail, Yahoo etc). Essa solicitação deve ser enviada a partir do *e-mail* cadastrado originalmente.

### **TELA INICIAL**

<span id="page-10-0"></span>Depois que o usuário externo realizar o *login* no sistema, é apresentada a tela inicial **Controle de Acessos Externos**, onde é possível:

- visualizar a lista de processos que foram disponibilizados para acesso;
- assinar documento para o qual foi concedida permissão para assinatura externa (símbolo "/" na coluna Ações);
- acessar o menu principal (coluna cinza localizada na lateral esquerda da tela).

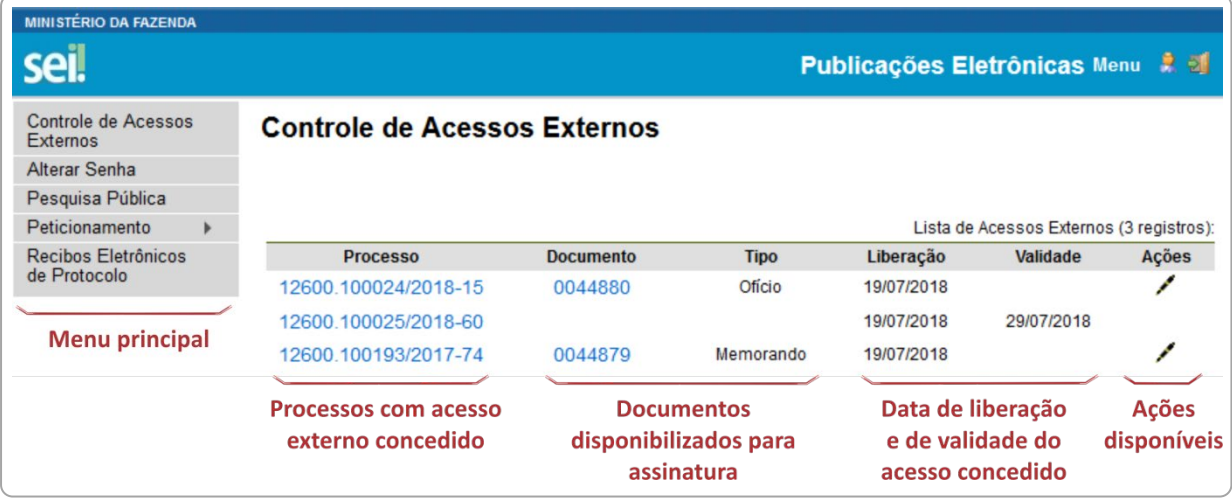

#### **Barra de Ferramentas**

No topo da tela, está localizada a barra de ferramentas do sistema:

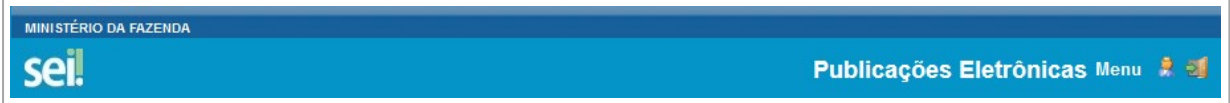

As funcionalidades disponíveis são:

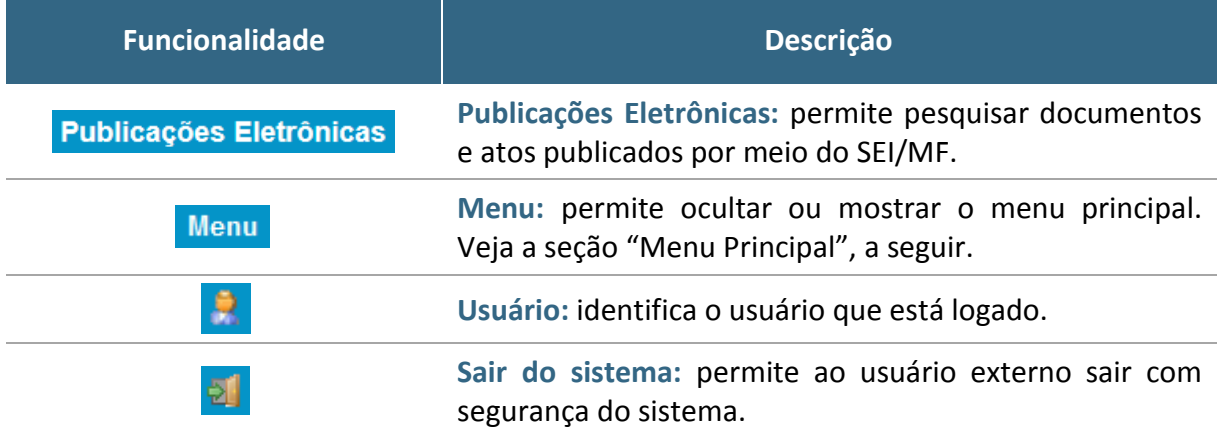

#### **Menu Principal**

É a coluna cinza localizada na lateral esquerda da tela, que disponibiliza um conjunto de funcionalidades ao usuário externo.

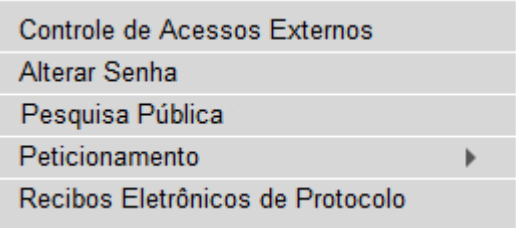

As funcionalidades disponíveis são:

<span id="page-12-0"></span>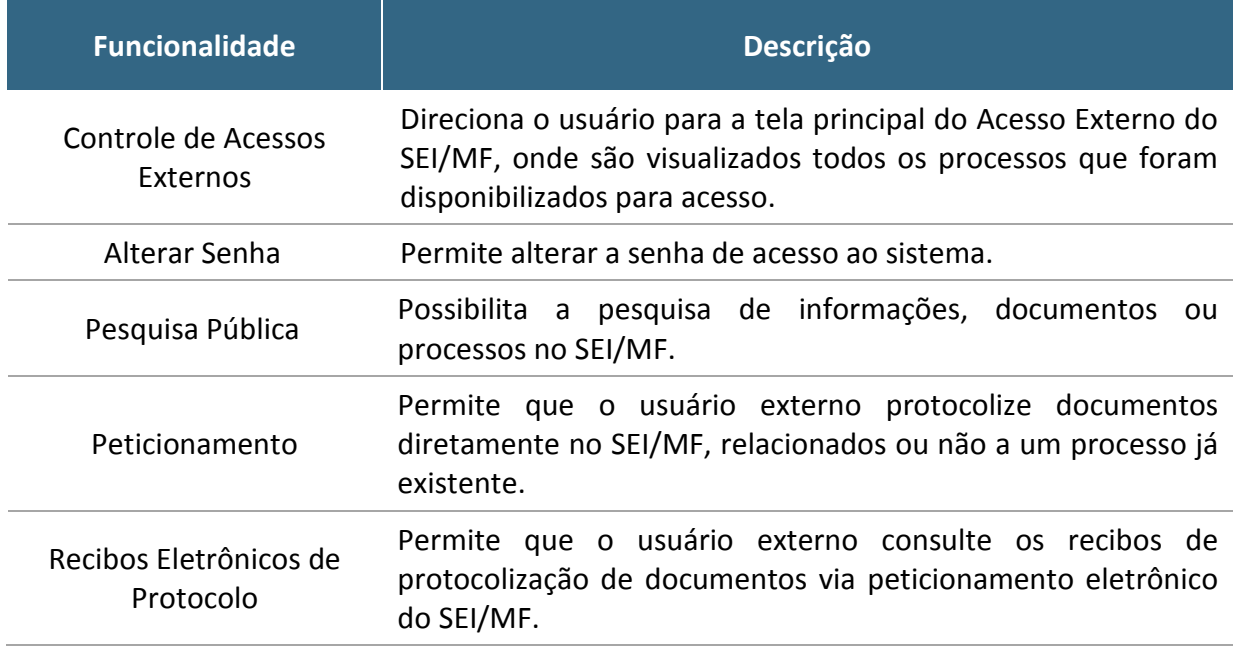

### **ACESSO EXTERNO AOS PROCESSOS**

<span id="page-13-0"></span>O **acesso externo** a processos do SEI/MF é concedido quando existir documentos restritos no processo e, por isso, não sejam acessíveis na **Pesquisa Pública** [2](#page-13-0) do SEI; ou quando o usuário externo necessita acompanhar o andamento do processo do qual é interessado ou procurador legal, bem como assinar contratos, convênios, termos, acordos e outros documentos relativos ao **Ministério da Fazenda**.

O acesso externo é concedido por **período determinado** e dado para **acompanhamento integral** do processo ou para a visualização de **documentos específicos**:

a) **disponibilização integral**: todos os documentos do processo são disponibilizados para acesso pelo usuário externo;

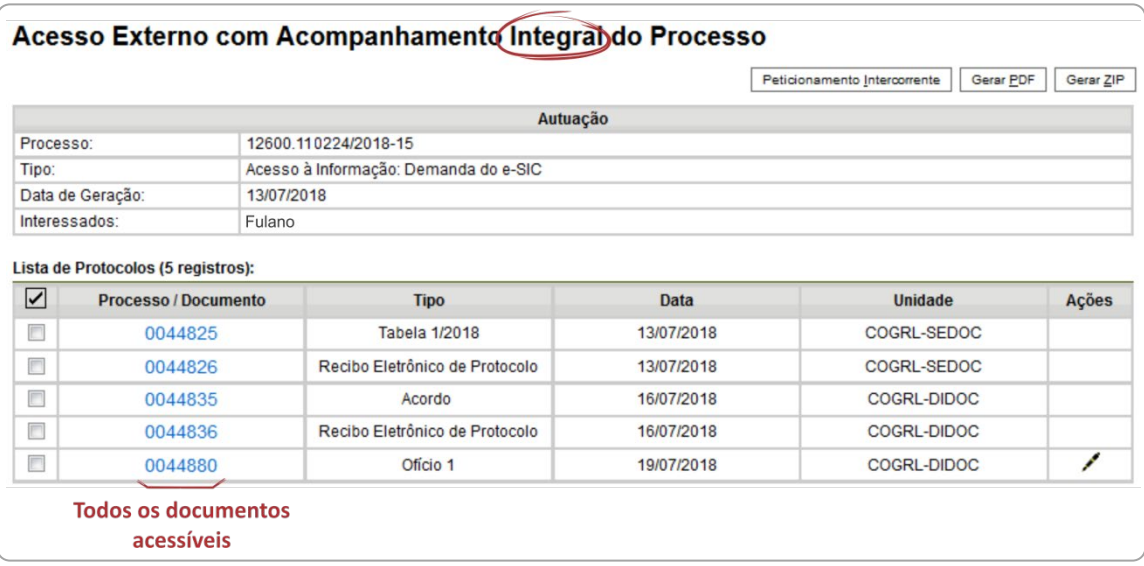

b) **disponibilização parcial**: documentos específicos do processo são disponibilizados para acesso pelo usuário externo.

 <sup>2</sup> *[Link](http://sei.fazenda.gov.br/sei/modulos/pesquisa/md_pesq_processo_pesquisar.php?acao_externa=protocolo_pesquisar&acao_origem_externa=protocolo_pesquisar&id_orgao_acesso_externo=0)* para acesso à pesquisa pública do SEI/MF.

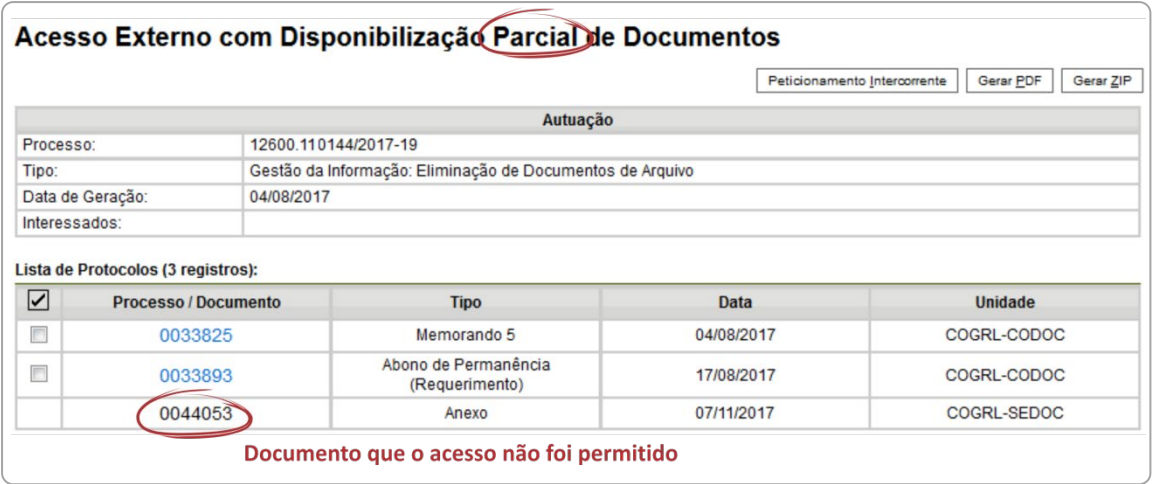

### **ACESSO EXTERNO PARA ACOMPANHAMENTO**

<span id="page-14-0"></span>Para a **solicitação de acesso** externo para mero **acompanhamento**, o interessado deve entrar em contato diretamente com a **unidade onde o processo se encontra em andamento**, ou seja, não há necessidade de cadastro pelo usuário externo no SEI/MF.<sup>[3](#page-14-1)</sup>

Quando a unidade realizar a disponibilização, o interessado receberá um *e-mail* contendo *link* para acompanhar o andamento do processo, bem como para visualizar o conteúdo dos documentos disponibilizados.

**Atenção!** A **disponibilização de acesso externo** para mero acompanhamento se faz necessária apenas quando se tratar de processo ou documento categorizado com **nível de acesso restrito**. O conteúdo de processos e documentos categorizados como **públicos** está disponível para acesso e acompanhamento de **todos os cidadãos**, mediante ferramenta de **pesquisa pública** do SFL $<sup>4</sup>$  $<sup>4</sup>$  $<sup>4</sup>$ </sup>

<span id="page-14-1"></span> <sup>3</sup> Salvo situações específicas definidas pelos órgãos fazendários.

<span id="page-14-2"></span><sup>4</sup> *[Link](http://sei.fazenda.gov.br/sei/modulos/pesquisa/md_pesq_processo_pesquisar.php?acao_externa=protocolo_pesquisar&acao_origem_externa=protocolo_pesquisar&id_orgao_acesso_externo=0)* para acesso à pesquisa pública do SEI/MF.

### **ACESSO EXTERNO PARA ASSINATURA ELETRÔNICA**

<span id="page-15-0"></span>Para que o usuário externo **assine documentos** em processos no SEI/MF, primeiramente, é necessário que ele tenha seu **cadastro liberado**, conforme apresentado no capítulo **[Cadastramento de Usuário Externo](#page-7-0)**.

Quando a unidade realizar a disponibilização do(s) documento(s) para assinatura, o usuário externo receberá um *e-mail* de notificação.

Para **assinar** o(s) documento(s) no SEI/MF, depois de realizar o *login* no sistema, o usuário externo deve:

- a) na coluna **Ações** da tela **Controle de Acessos Externos**, verificar os documentos disponibilizados para assinatura externa (símbolo " $\mathcal{I}$ ");
- b) na coluna **Documento** correspondente, clicar sobre o número do documento disponibilizado para realizar a leitura do seu conteúdo;
- c) estando de acordo com o conteúdo, clicar em "<sup>"</sup>" (coluna **Ações**);
- d) na janela **Assinatura de Documento**, digitar a senha de acesso ao SEI e clicar no botão Assinar.

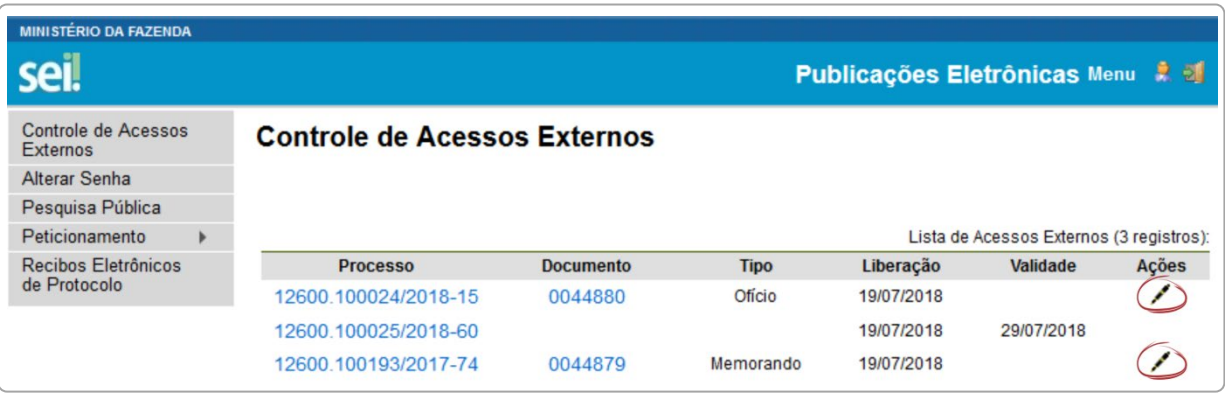

### **PETICIONAMENTO ELETRÔNICO**

<span id="page-16-0"></span>O **Peticionamento Eletrônico** é uma funcionalidade do SEI/MF disponível para usuários externos, a qual possibilita o envio de documentos digitais diretamente pelo sistema, visando a formar novo processo ou a compor processo já existente.

### **ORIENTAÇÕES GERAIS**

<span id="page-16-1"></span>Antes de iniciar um peticionamento, o usuário externo deve ter **atenção aos seguintes pontos**:

- utilizar preferencialmente o navegador *web* Firefox;
- ter os arquivos de cada documento já separados em seu computador e prontos para carregar;
- são permitidos apenas arquivos em formato **PDF**, com tamanho máximo de **30MB cada**;
- é de responsabilidade do usuário externo ou entidade representada a **guarda do documento original** correspondente;
- efetuar os procedimentos com margem de segurança necessário para garantir que a conclusão do peticionamento ocorra em tempo hábil para atendimento do prazo processual pertinente, tendo em vista que:
	- $\checkmark$  formalmente, o horário do peticionamento que, inclusive, constará expressamente no **Recibo Eletrônico de Protocolo** correspondente – será o do final de seu processamento, ou seja, com a protocolização dos documentos efetivada;
	- $\checkmark$  todas as operações anteriores à conclusão do peticionamento são meramente preparatórias e não são consideradas para qualquer tipo de comprovação ou atendimento de prazo;
	- $\checkmark$  consideram-se tempestivos os atos praticados até as 23 horas e 59 minutos e 59 segundos do último dia do prazo, considerado sempre o horário oficial de Brasília, independente do fuso horário em que se encontre o usuário externo;
- não ultrapassar **uma hora** entre o carregamento do primeiro documento e o último. O sistema **elimina automaticamente** os arquivos carregados e não concluídos nesse limite de tempo, considerando-os como temporários.
- o Ministério da Fazenda **poderá exigir**, a seu critério, até que decaia seu direito de rever os atos praticados no processo, a exibição, no **prazo de cinco dias**, do **original em papel** de documento digitalizado no âmbito do órgão ou enviado por usuário externo por meio de peticionamento eletrônico;
- observar os períodos de manutenção programada, que serão realizadas, preferencialmente, no período de 0 hora dos sábados às 22 horas dos domingos ou da 0 hora às 6 horas nos demais dias da semana, ou qualquer outro tipo de indisponibilidade do sistema.

#### **Digitalização**

Caso o documento exista originalmente em **meio físico (papel)**, deve ser digitalizado pelo interessado para que seja peticionado.

Seguem orientações sobre o **padrão de digitalização** recomendado:

- documento preto e branco: utilizar 300 dpi de resolução e digitalização em preto e branco;
- documento colorido: utilizar 300 dpi de resolução e digitalização colorida.

O não atendimento das recomendações acima pode fazer com que o arquivo resultante da digitalização tenha tamanho acima do permitido pelo sistema e, com isso, impedir a conclusão do peticionamento.

### **O Uso de OCR[5](#page-18-0) em Documentos Digitalizados**

<span id="page-18-1"></span>Ao utilizar um *software* para aplicar a técnica de OCR a um documento digitalizado, o conteúdo deste é reconhecido pelo SEI/MF. Com isso, é possível realizar pesquisas por palavras e frases constantes no teor dos documentos.

Recomenda-se que o usuário externo utilize o *software* gratuito **PDF-XChange Viewer** para passar o OCR sobre PDF de digitalização. Para utilizar o *software*, o usuário deve:

- a) baixar e instalar o **PDF-XChange Viewer**: [<https://www.tracker](https://www.tracker-software.com/product/pdf-xchange-viewer)[software.com/product/pdf-xchange-viewer>](https://www.tracker-software.com/product/pdf-xchange-viewer) (quando estiver instalando, escolher **Free Version**);
- b) baixar e instalar o pacote de idiomas **European Languages Pack** para o **PDF XChange Viewer**: [<https://www.tracker](https://www.tracker-software.com/OCRAdditionalLangsEU.zip)[software.com/OCRAdditionalLangsEU.zip>](https://www.tracker-software.com/OCRAdditionalLangsEU.zip).

Para **passar o OCR** no PDF de digitalização, o usuário externo deve:

- a) abrir o PDF de digitalização no *software* PDF-Viewer;
- b) clicar no botão **OCR**;

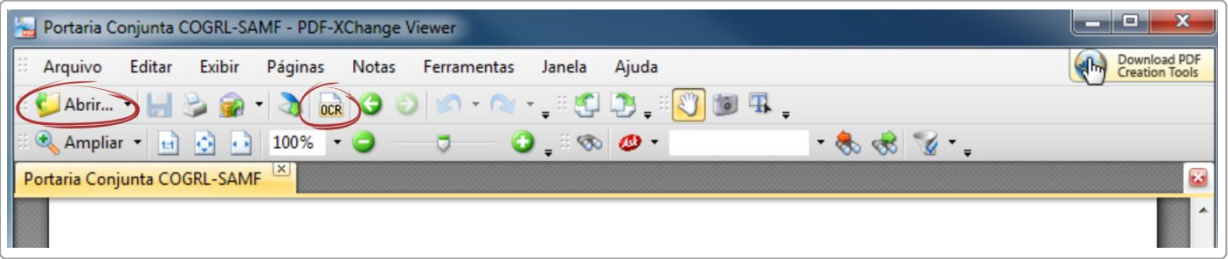

- c) na janela que se abre, configurar as seguintes opções:
	- **Abrangência**: Todas;
	- **Reconhecimento**:
		- $\checkmark$  Idioma principal: Portuguese;
		- $\checkmark$  Precisão: Alta;
	- **Criação**:
		- $\checkmark$  Tipo de PDF: preservar conteúdo original e adicionar camada de texto.

<span id="page-18-0"></span> <sup>5</sup> Reconhecimento Ótico de Caracteres. É a técnica de conversão de um objeto digital do formato imagem para o formato textual, de forma a permitir a pesquisa no conteúdo do texto.

d) clicar no botão **OK** para iniciar o processamento do OCR.

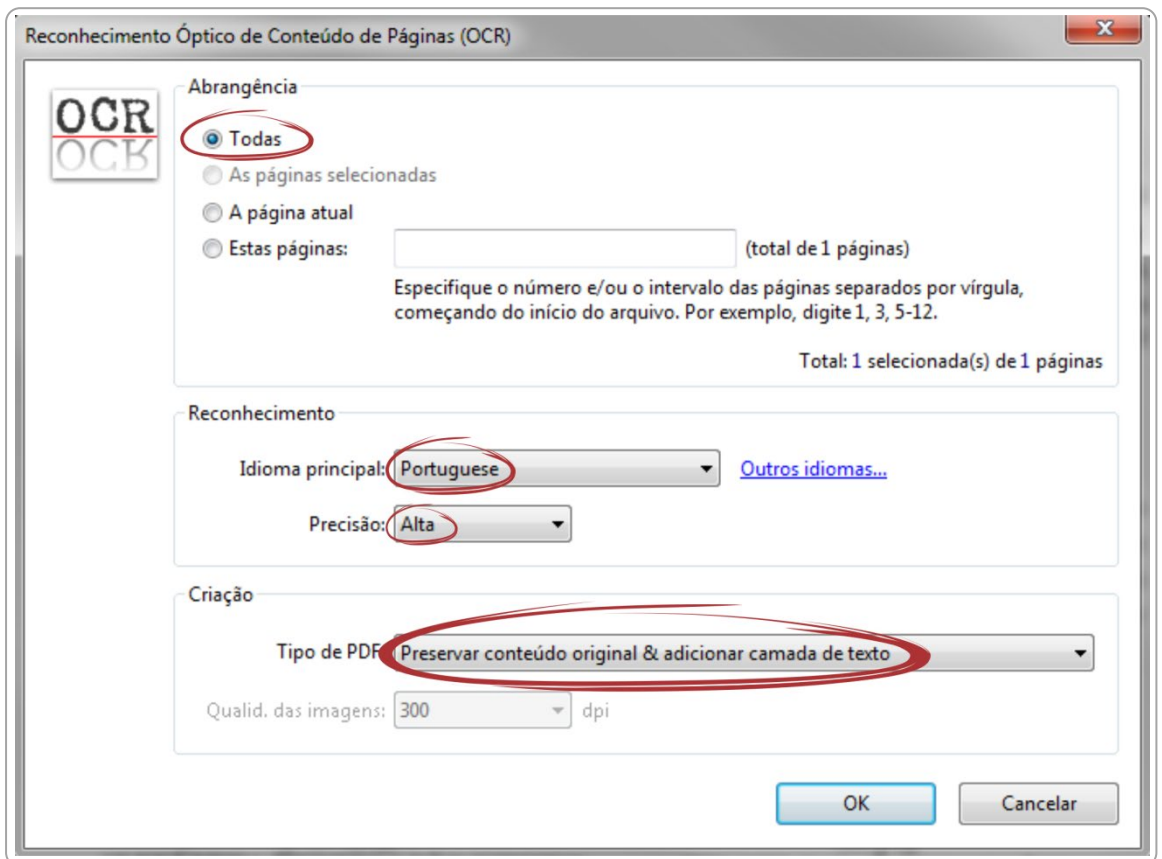

Depois de finalizado o processamento, o PDF já estará com texto selecionável. Para finalizar, o usuário deve **salvar o arquivo** para manter o texto pesquisável.

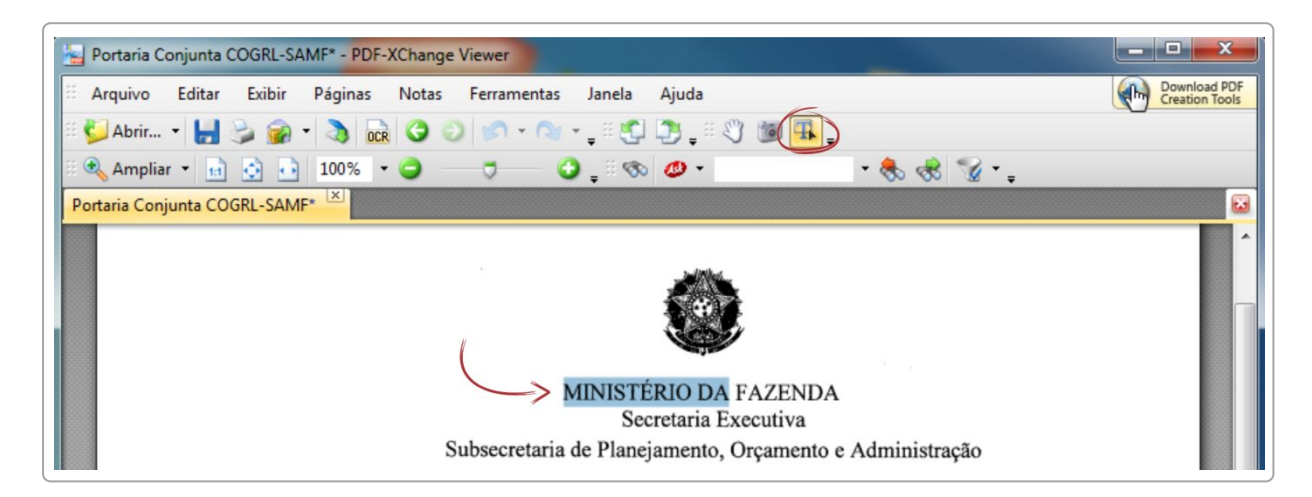

### **PETICIONAMENTO DE PROCESSO NOVO**

<span id="page-20-0"></span>Para **peticionar em processo novo**, depois de realizar o *login* no sistema, o usuário externo deve:

- a) no menu principal (lado esquerdo da tela), acessar a opção **Peticionamento** e clicar em **Processo Novo**; [6](#page-20-1)
- b) ler com atenção as orientações gerais apresentadas na tela;
- c) escolher o tipo de processo que deseja formalizar a abertura junto ao Ministério da Fazenda;
- d) ler com atenção as orientações específicas sobre o tipo de processo selecionado;

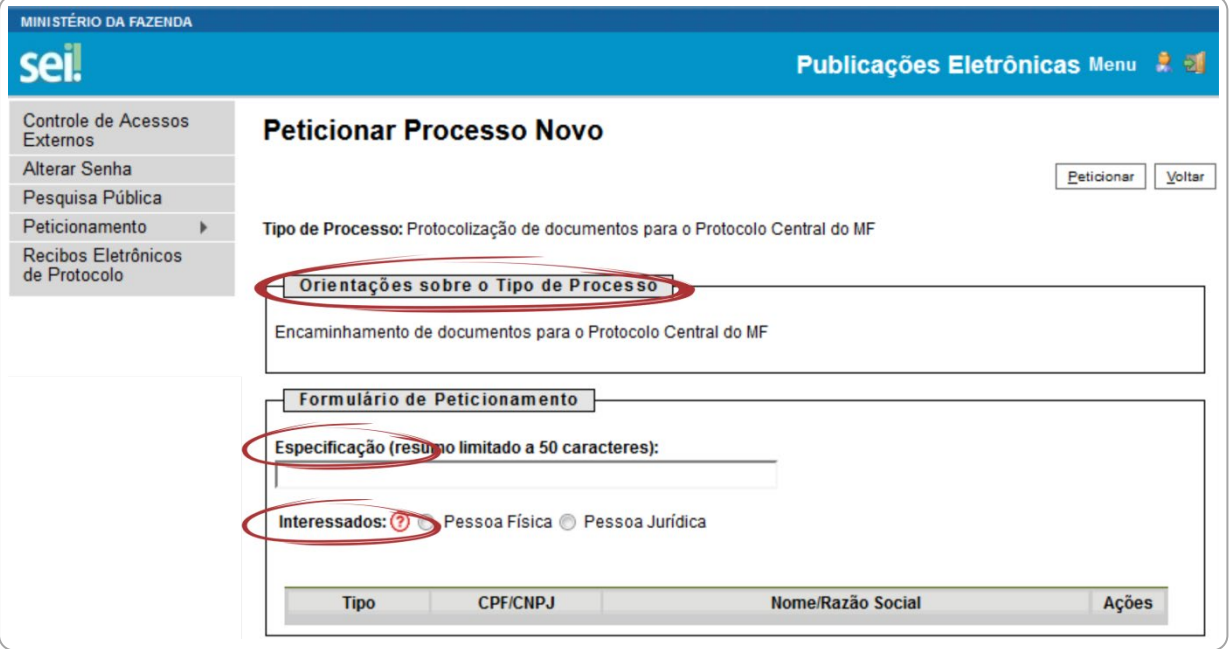

e) preencher devidamente todos os campos da tela **Peticionar Processo Novo**:

**Dica:** pare o mouse sobre os ícones "<sup>(2</sup>)" para ler orientações sobre a forma correta de preenchimento do campo correspondente.

<span id="page-20-1"></span> $6$  Para protocolizar documentos em processos já existentes, o usuário deve acessar o menu "Peticionamento" e clicar na opção "Intercorrente".

- **Especificação**: resumo do assunto de que trata o peticionamento;
- **Interessados**:
	- selecionar **Pessoa Física** ou **Pessoa Jurídica**, conforme o caso;
	- informar o **CPF** ou **CNPJ**, conforme o caso;
	- clicar em **Validar**:
		- caso o sistema apresente o nome correspondente, clicar em **Adicionar**;
		- caso o sistema não encontre o nome correspondente, preencher a tela **Cadastro de Interessado** que será aberta automaticamente, clicar em **Salvar** e, então, em **Adicionar**;

**Atenção! NÃO ESCREVA EM CAIXA ALTA**. Utilize maiúsculas e minúsculas adequadamente – geralmente, apenas a primeira letra de cada palavra fica em maiúscula.

- na seção **Documentos**, itens **Documento Principal** (obrigatório) e **Documentos Complementares** (opcional): [7](#page-21-0)
	- clicar em **Browse**;
	- $\checkmark$  localizar o arquivo em seu computador;
	- clicar em **Abrir**;
	- informar o **Complemento do Tipo de Documento**;
	- assinalar o **Formato** (nato-digital ou digitalizado) se digitalizado, selecionar a opção correspondente à **Conferência com o documento digitalizado**;

**Atenção!** Indique o formato **Digitalizado** apenas se o arquivo foi produzido em papel e posteriormente digitalizado, sendo importante a utilização do recurso de reconhecimento óptico (**OCR**) para que o texto seja pesquisável.[8](#page-21-1)

clicar em **Adicionar**;

<span id="page-21-0"></span> $7$  Cada documento deve ser adicionado separadamente, um a um, com o preenchimento dos dados próprios.

<span id="page-21-1"></span><sup>8</sup> Para detalhes, consulte a seção ["O uso de OCR em documentos digitalizados"](#page-18-1).

- f) depois de adicionados todos os documentos necessários (principal e complementares), clicar em **Peticionar**;
- g) na janela **Concluir Peticionamento - Assinatura Eletrônica**:
	- selecionar o **Cargo/Função** mais próximo da função exercida;
	- digitar a senha de acesso ao SEI;
	- clicar no botão **Assinar**.

Depois que o processamento do peticionamento é finalizado, o sistema gera automaticamente um **Recibo Eletrônico de Protocolo** para o usuário externo, que também é incluído no processo.

Em caráter meramente informativo, um *e-mail* automático é enviado ao usuário externo confirmando o peticionamento realizado, conforme protocolo do **Recibo Eletrônico de Protocolo** gerado. A qualquer momento o usuário pode acessar a lista dos recibos de seus peticionamentos (menu principal > Recibos Eletrônicos de Protocolo).

### **PETICIONAMENTO INTERCORRENTE**

<span id="page-22-0"></span>Por meio do **peticionamento intercorrente**, o usuário externo pode incluir documentos em **processo já existente** ou em **novo processo relacionado**. [9](#page-22-1) Para tanto, o **usuário externo** deve:

- a) no menu principal (lado esquerdo da tela), acessar a opção **Peticionamento** e clicar em **Intercorrente**;
- b) inserir o número do processo no qual deseja peticionar e clicar no botão **Validar**;
- c) se o número for validado, clicar em **Adicionar** e a seção **Documentos**  será exibida;

<span id="page-22-1"></span> $9$  Essas opções do peticionamento intercorrente estão condicionadas ao número de processo informado pelo usuário externo e às parametrizações realizadas pela equipe de gestão do SEI/MF sobre o tipo de processo correspondente.

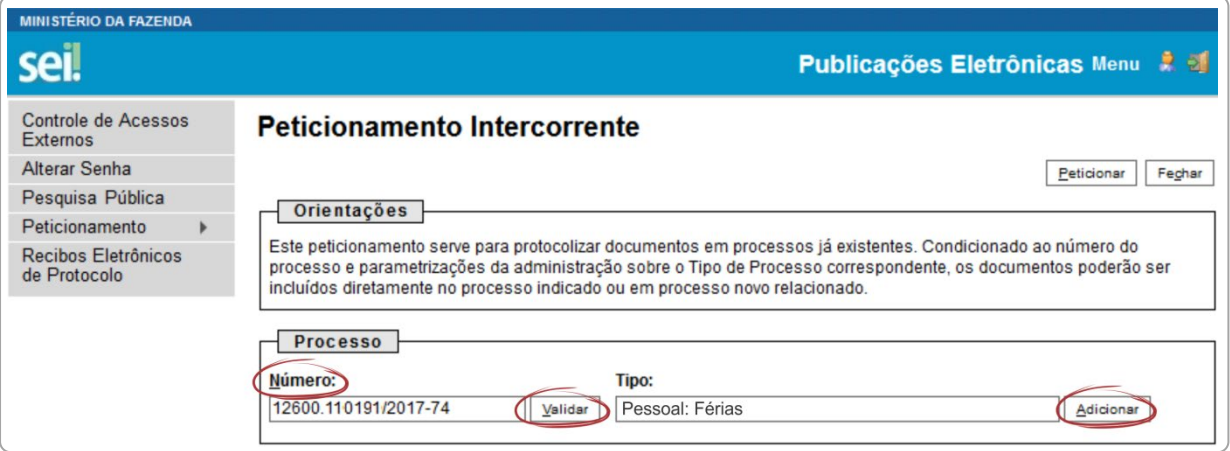

d) na seção **Documentos**, para cada documento que pretende peticionar:

**Dica:** pare o mouse sobre os ícones "<sup>2</sup>" para ler orientações sobre a forma correta de preenchimento do campo correspondente.

- clicar em **Browse**;
- localizar o arquivo em seu computador;
- clicar em **Abrir**;
- selecionar o **Tipo de Documento**;
- informar o **Complemento do Tipo de Documento**;
- assinalar o **Formato** (nato-digital ou digitalizado) se digitalizado, selecionar a opção correspondente à **Conferência com o documento digitalizado**;
- clicar em **Adicionar**;

**Atenção!** Indique o formato **Digitalizado** apenas se o arquivo foi produzido em papel e posteriormente digitalizado, sendo importante a utilização do recurso de reconhecimento óptico (OCR) para que o texto seja pesquisável.<sup>[10](#page-23-0)</sup>

e) depois de adicionados todos os documentos necessários, clicar em **Peticionar**;

<span id="page-23-0"></span> $10$  Para detalhes, consulte a seção ["O uso de OCR em documentos digitalizados"](#page-18-1).

- f) na janela **Concluir Peticionamento - Assinatura Eletrônica**:
	- selecionar o **Cargo/Função** mais próximo da função exercida;
	- digitar a senha de acesso ao SEI;
	- clicar no botão **Assinar**.

Depois que o processamento do peticionamento é finalizado, o sistema gera automaticamente um **Recibo Eletrônico de Protocolo** para o usuário externo, que também é incluído no processo.

Em caráter meramente informativo, um *e-mail* automático é enviado ao usuário externo confirmando o peticionamento realizado, conforme protocolo do **Recibo Eletrônico de Protocolo** gerado. A qualquer momento o usuário pode acessar a lista dos recibos de seus peticionamentos (menu principal > Recibos Eletrônicos de Protocolo).

É de **responsabilidade do usuário externo** ou entidade representada a **guarda do documento** em papel correspondente à digitalização, conforme art. 14 do **Decreto nº 8.539, de 2015**:

> Art. 14. A administração poderá exigir, a seu critério, até que decaia o seu direito de rever os atos praticados no processo, a exibição do original de documento digitalizado no âmbito dos órgãos ou das entidades ou enviado eletronicamente pelo interessado.

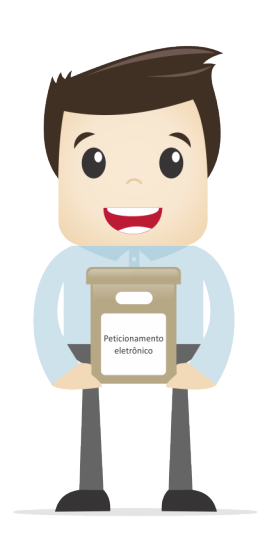

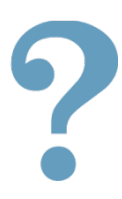

Para esclarecimentos sobre o conteúdo desta cartilha, entrar em contato com a Coordenação de Documentação e Informação da COGRL/SPOA, pelo *e-mail* [sei@fazenda.gov.br.](mailto:sei@fazenda.gov.br)

## **REFERÊNCIAS**

<span id="page-26-0"></span>AGÊNCIA NACIONAL DE TELECOMUNICAÇÕES (Brasil). Manual do Usuário Externo do SEI: peticionamento e intimação eletrônicos, acesso externo e assinatura externa. Disponível em: <https://docs.google.com/document/d/ 1tBRrH1E4s25Q2ZBe6sW0qp75HsnIvKWfqmeoVU8MQLo/pub#h.pflpojtgukiy>. Acesso em: 31 jul. 2018.

BRASIL. Decreto nº 8.539, de 8 de outubro de 2015. *Dispõe sobre o uso do meio eletrônico para a realização do processo administrativo no âmbito dos órgãos e das entidades da administração pública federal direta, autárquica e fundacional*. Disponível em: <http://www.planalto.gov.br/ccivil\_03/\_Ato2015- 2018/2015/Decreto/D8539.htm>. Acesso em: 31 jul. 2018.

MINISTÉRIO DA FAZENDA (Brasil). Cartilha do usuário do Sistema Eletrônico de Informações (SEI). Disponível em: <https://www.fazenda.gov.br/sei/ publicacoes>. Acesso em: 31 jul. 2018.

\_\_\_\_\_\_\_. *Recomendações para digitalização de documentos arquivísticos permanentes*. Disponível em: <http://conarq.gov.br/index.php/publicacoestecnicas/37-publicacoes/164-recomendacoes-para-digitalizacao-dedocumentos-arquivisticos-permanentes>. Acesso em: 31 jul. 2018.

TRIBUNAL REGIONAL FEDERAL DA 4ª REGIÃO (Brasil). *Tutorial de digitalização dirigido ao uso do processo eletrônico*. Disponível em: <http://www.trf4.jus.br/trf4/sup/digitalizacao.pdf>. Acesso em: 31 jul. 2018.

#### **MINISTÉRIO DA FAZENDA**

SECRETARIA EXECUTIVA SUBSECRETARIA DE PLANEJAMENTO, ORÇAMENTO E ADMINISTRAÇÃO COORDENAÇÃO-GERAL DE RECURSOS LOGÍSTICOS

**MINISTÉRIO DA FAZENDA**

SECRETARIA EXECUTIVA SUBSECRETARIA DE PLANEJAMENTO, ORÇAMENTO E ADMINISTRAÇÃO COORDENAÇÃO-GERAL DE RECURSOS LOGÍSTICOS